## **Accept a Financial Agreement – Method One**

- 1. From MyPCCC, select Self-Service and log in.
- 2. On the Self-Service menu, select your user name icon in the bar at the upper right side of the screen.
- 3. A drop-down menu will appear. Select Required Agreements.

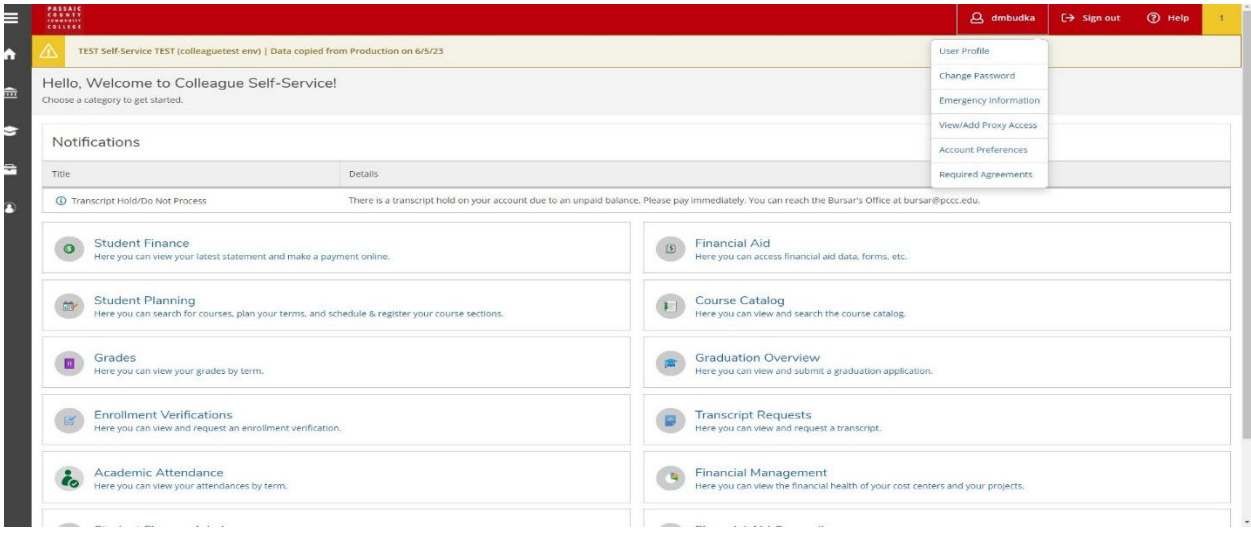

4. When the Required Agreements screen appears, select View.

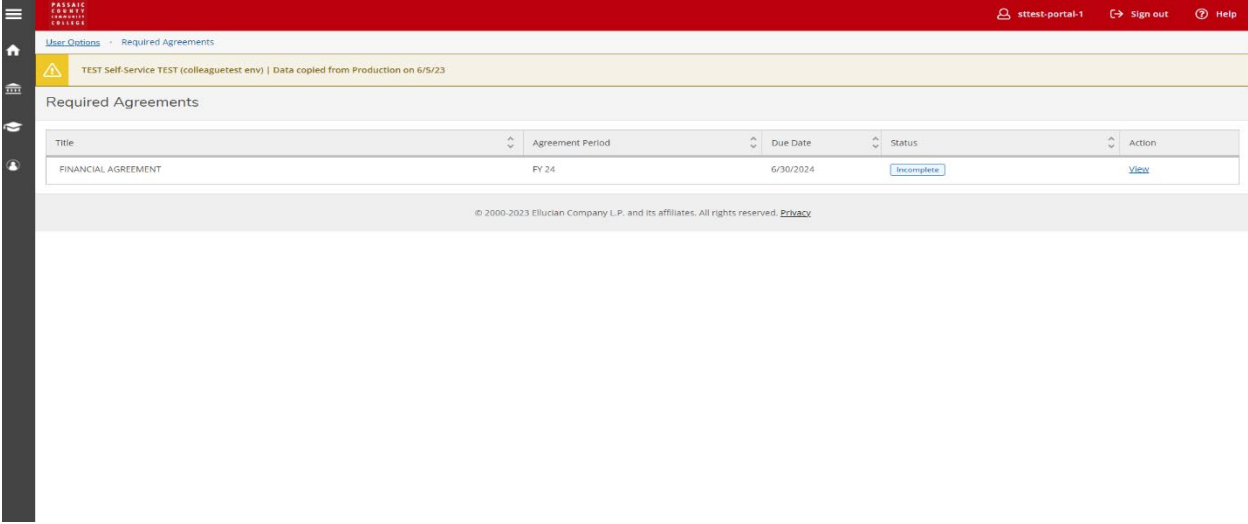

5. Read the agreement information, then press Accept.

## **Accept a Financial Agreement – Method Two**

This method can be used when attempting to register for courses.

- 1. From MyPCCC, select Self-Service and log in.
- 2. On the Self-Service menu, select Student Planning, then select Plan and Schedule.
- 3. On the Plan and Schedule screen, a red notification box will appear on the bar underneath your user name icon at the upper right side of the screen, indicating that you must sign the financial agreement.

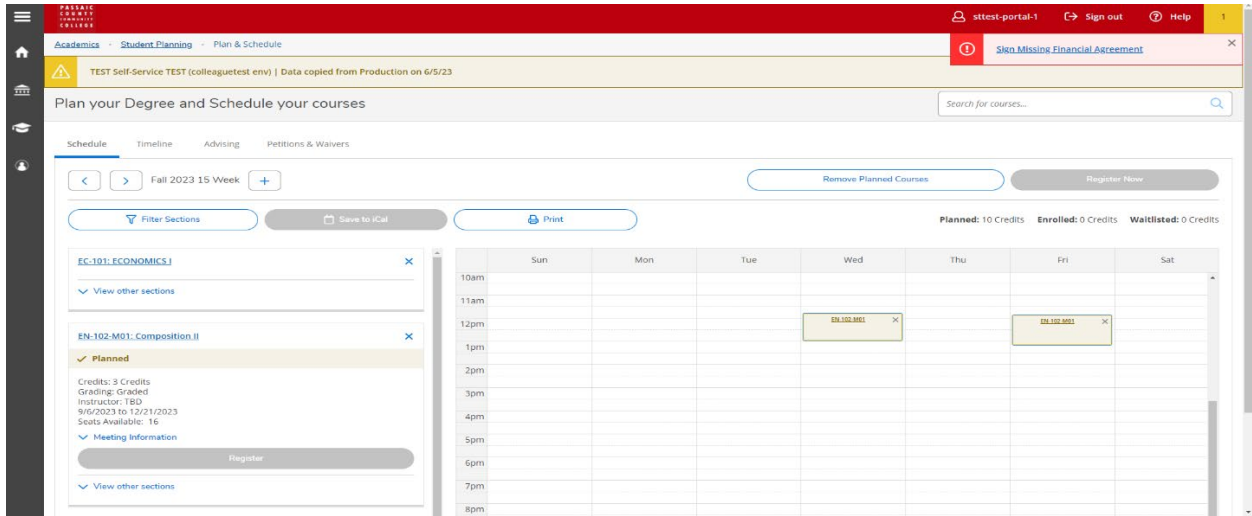

- 4. Click on the notification box. When the Required Agreements screen appears, select View.
- 5. Read the agreement information, then press Accept.